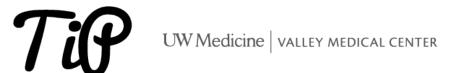

## OFFICE 365 – HOW TO SET UP VMC O365 (OUTLOOK AND TEAMS) ON AN IOS DEVICE

🖋 IRENE PERGAMO 🛛 LAST UPDATED: 🗰 JANUARY 5, 2024

Please review the following steps to setup your iOS device to use VMC email / Teams remotely with **Duo Mobile Multi Factor Authentication**. If the device being used is **not** compatible with the O365 App, please refer to the instructions at the end of this document on that walk you through using Outlook Web on a mobile device.

The current minimum version of iOS that supports the **Outlook App is iOS 8.0**. Click this link for the latest <u>user guide and FAQ information</u>.

## Setting up Outlook on your iOS

- Download and install the Outlook app from the Apple store.
- Click Add Account to begin.

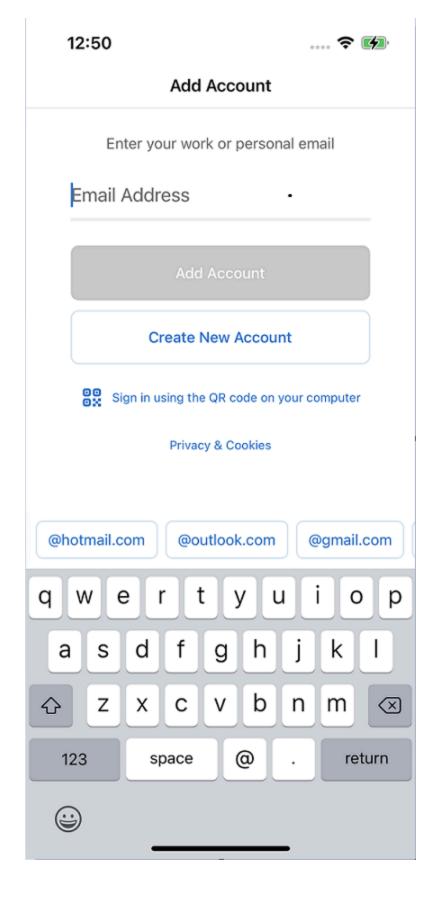

• Enter in your work email address in the space shown below.

| 12:51                     | 🗢 🚺              |  |
|---------------------------|------------------|--|
| <                         | Not Office 365 ⑦ |  |
| UWVMC Au                  | thentication     |  |
| Sign in with your organiz | ational account  |  |
| doug_polk@valleymed.org   |                  |  |
| Password                  |                  |  |
| Sign in                   |                  |  |
| © 2013 Microsoft          |                  |  |
| er your password and      |                  |  |

<

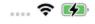

## **UWVMC** Authentication

## Welcome VALLEYMED\doupol

For security reasons, we require additional information to verify your account

| UW Medicine<br>VALEY<br>MEDICAL CENTER<br>Beneficike thing herpen ben? |                |  |  |  |  |
|------------------------------------------------------------------------|----------------|--|--|--|--|
|                                                                        | Send Me a Push |  |  |  |  |
|                                                                        | Call Me        |  |  |  |  |
| Enter a Passcode                                                       |                |  |  |  |  |
| <ul> <li>Remember me for 30 days</li> </ul>                            |                |  |  |  |  |
|                                                                        |                |  |  |  |  |
| 2013 Microsoft                                                         |                |  |  |  |  |

• Your Email and calendar will now start syncing.

| 1:11    |     | 🗢 💋                 |
|---------|-----|---------------------|
| Focused |     | <del>.</del> Filter |
| •       |     |                     |
| ~~~     | ~~~ | ~~~~                |
|         |     |                     |
|         |     |                     |
|         |     | +                   |

**Recommended settings**: the following are **optional**, but once set are intended to allow the app to function in a better and more efficient way.

- Turn off Focus Inbox: Go to Settings > scroll down to Focused Inbox > toggle it off.
- To enable contacts sync, Go to the Settings > click on your email address and select
   Advanced settings > toggle Save Contacts to Device. (See screenshots below)

| ± Setting up Teams on your iOS         |  |
|----------------------------------------|--|
| ± Using Outlook Web for Mobile Devices |  |

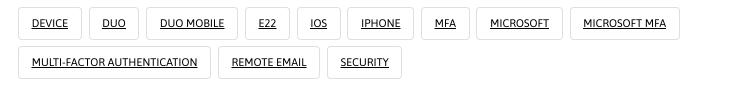